## **Installation**

Mit Orvell Monitoring liegt Ihnen eine umfangreiche Software zur Aufnahme aller Benutzeraktivitäten vor, die seit der Markteinführung 2002 stetig weiterentwickelt wird. Regelmäßig werden Updates veröffentlicht, um auf Änderungen an Windows, den Browsern und anderen Programmen zu reagieren oder den Aufnahmeumfang zu erweitern.

### **Systemvoraussetzungen:**

Windows® Vista/7/8/10/11 (inkl. 64-bit Versionen) Es gelten keine Mindestsystemanforderungen für Arbeitsspeicher und CPU-Geschwindigkeit.

### **Installation:**

1. **Starten Sie die Installation** mit einem Doppelklick auf die heruntergeladene Installationsdatei.

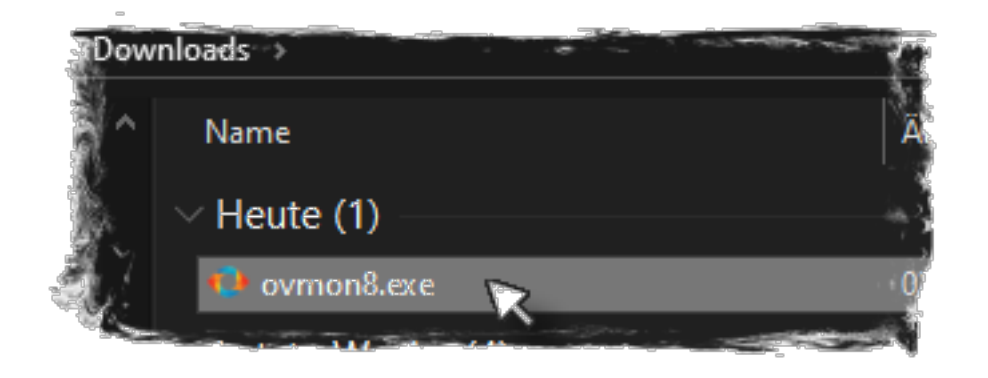

**Windows SmartScreen:** Es ist möglich, dass der SmartScreen-Filter von Windows folgende Warnung anzeigt, dass der Download zu Ihrer Sicherheit blockiert wurde:

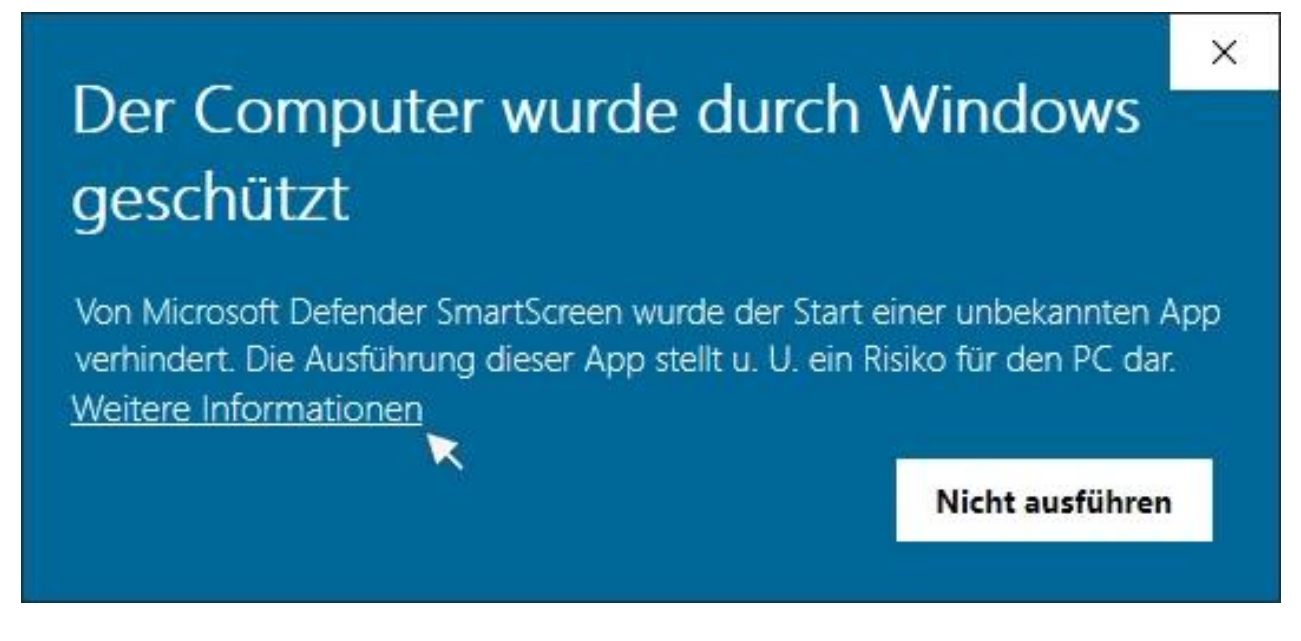

Dies ist nicht unüblich bei Downloads aus dem Internet. Klicken Sie auf *Weitere Informationen* und danach auf *Trotzdem ausführen*, damit die Installation fortgesetzt wird.

Falls Sie nicht mit Administratorenrechten in Windows angemeldet sind, erscheint danach die Windows Benutzerkontosteuerung (UAC). Geben Sie das Administratorpasswort ein, um mit der Installation fortzufahren.

### 2. **Lizenzvereinbarung**

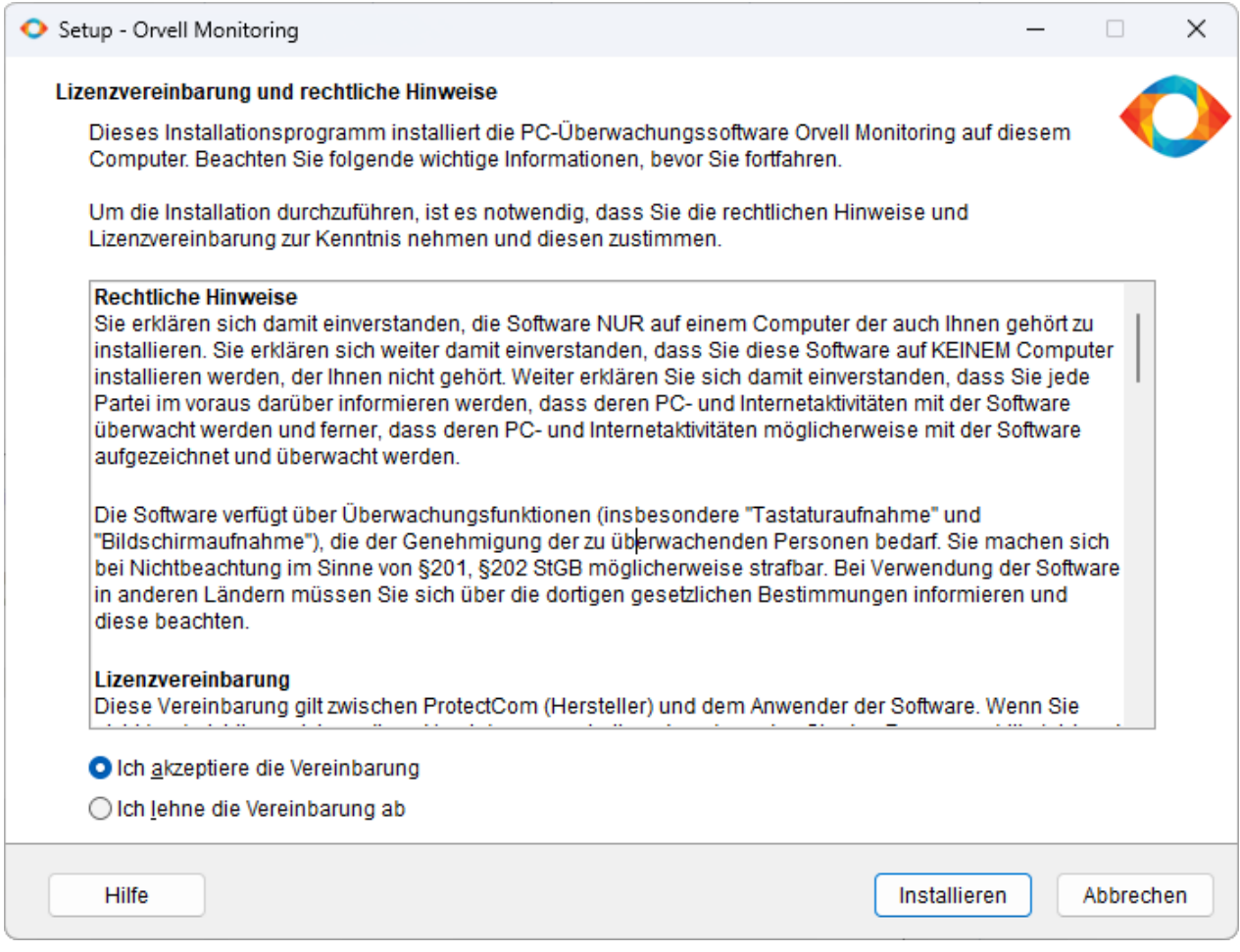

Um die Installation durchzuführen, ist es notwendig, dass Sie die rechtlichen Hinweise und Lizenzvereinbarung zur Kenntnis nehmen (Auswahl: "*Ich akzeptiere die Vereinbarung*") und mit einem Klick auf *Installieren* zustimmen.

Eine Auswahl/Angabe eines Installationsverzeichnis ist nicht nötig. Die Software installiert sich selbst in die nötigen Verzeichnisse und benötigt nur ca. 30 Megabyte an Speicherplatz. Der voreingestellte [Pfad zu den Aufnahmen](/faq/index.php?action=artikel&cat=4&id=46&artlang=de) kann später in den Einstellungen geändert werden.

#### **Mögliche Fehlermeldungen nach dem Klick auf** *Installieren***:**

### Vorbereitung der Installation

Das Setup bereitet die Installation von Orvell Monitoring auf

Die folgenden Anwendungen benutzen Dateien, die ak Setup zu erlauben, diese Anwendungen zu schließen. versucht Setup, diese Anwendungen wieder zu starten. Setup/Uninstall

> Seite 2 / 4 **© 2024 Support <support@protectcom.de> | 28.04.2024** [URL: https://orvell.de/faq/index.php?action=faq&cat=2&id=103&artlang=de](https://orvell.de/faq/index.php?action=faq&cat=2&id=103&artlang=de)

In diesem Fall stört sich eine Antivirensoftware an der Installationsdatei. Brechen Sie an dieser Stelle die Installation ab, indem Sie auf den Button *Abbrechen* klicken. Den nachfolgenden Hinweis können Sie ignorieren.

**Wir empfehlen bei Problemen während einer Erstinstallation, eine aktive Antivirensoftware (z.B. Windows Defender) zu deaktivieren** oder Sie tragen die Installationsdatei in die Ausnahmeliste(n) der Antivirensoftware ein. Starten Sie danach nochmals die Installationsdatei und die Meldung wird nicht mehr erscheinen.

3. Am Ende der Installation erscheint folgende Zusammenfassung:

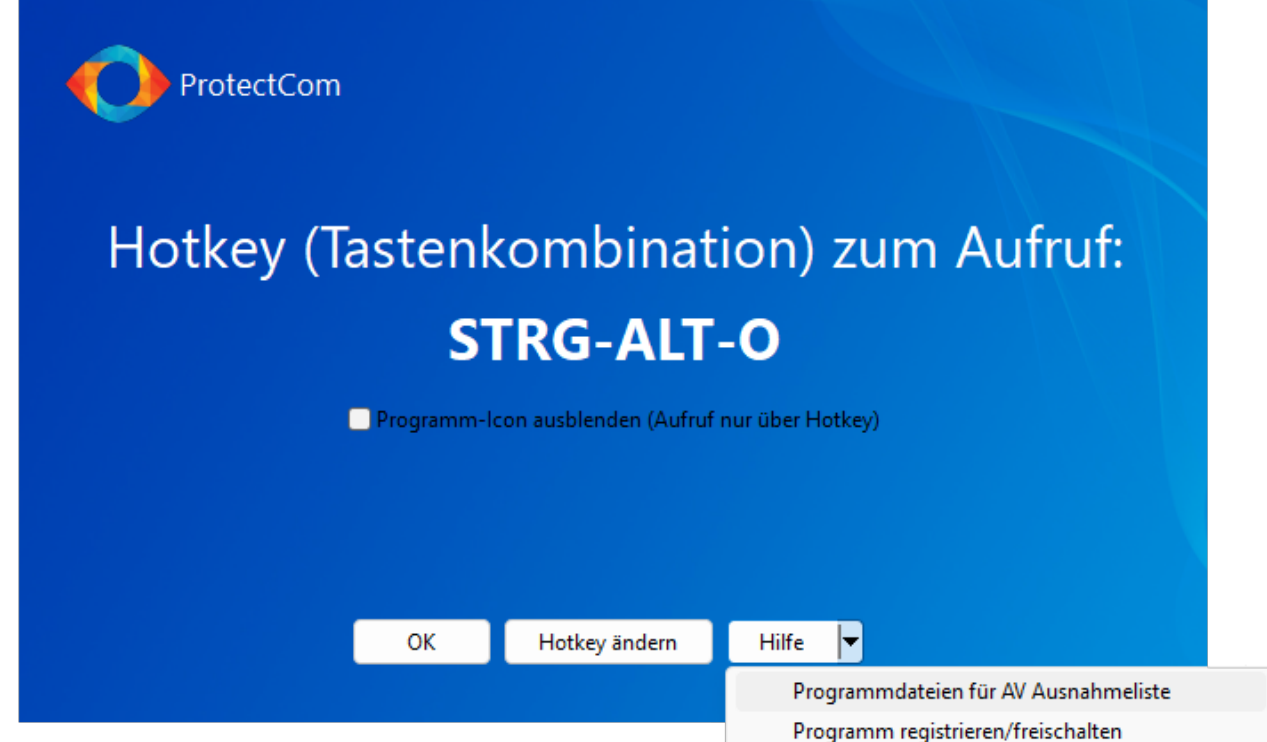

#### **Hotkey:**

Mit dem [Hotkey](/faq/index.php?action=artikel&cat=4&id=43&artlang=de#hotkey) öffnen Sie die Software, um sich die [Aufnahmen anzusehen](/faq/index.php?action=artikel&cat=5&id=68&artlang=de) oder [Programmeinstellungen](/faq/index.php?action=artikel&cat=4&id=42&artlang=de) zu ändern.

**Pfeil neben** *Hilfe:* darüber erhalten Sie die Informationen für den Eintrag der Programmdateien in die [Ausnahmeliste\(n\) von Antivirenprogrammen](/faq/index.php?action=artikel&cat=11&id=94&artlang=de) und/oder Sie tragen Ihre Lizenznummer ein, um die Software [freizuschalten.](/faq/index.php?action=artikel&cat=3&id=41&artlang=de)

#### **Wichtig: eine Testversion kann nicht freigeschaltet werden! Es kann nur die Vollversion freigeschaltet werden. Die Installationsdatei der Vollversion erhalten Sie über den Link aus Ihrer Bestell-Email.**

Einschränkungen der Testversion: der sichtbare Modus (Anzeige des Programm-Icon) und die dauerhafte Anzeige der Warnmeldung können nicht deaktiviert werden.

Im sichtbaren Modus erscheint das Programm-Icon

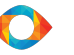

in der Systray (unten rechts in

Windows, neben der Uhr).

Im unsichtbaren "Stealth Modus" wird kein Programm-Icon angezeigt und der Aufruf erfolgt nur über den Hotkey.

> Seite 3 / 4 **© 2024 Support <support@protectcom.de> | 28.04.2024** [URL: https://orvell.de/faq/index.php?action=faq&cat=2&id=103&artlang=de](https://orvell.de/faq/index.php?action=faq&cat=2&id=103&artlang=de)

4. Mit *OK* schließen Sie die Installation ab. Die nachfolgende Bestätigungsmeldung verschwindet nach 2 Sekunden automatisch.

Die Software ist nun auf dem PC installiert und nimmt bereits die Benutzeraktivitäten auf. Ein Neustart des PC ist i.d.R. nicht nötig.

Ein Klick auf das Programm-Icon oder drücken des Hotkey öffnet die Software und Sie können sich die archivierten Aufnahmen ansehen oder Programmeinstellungen ändern.

## **Hinweise:**

Evtl. ist das Icon

 nicht sichtbar, da es von Windows ausgeblendet wird. Klicken Sie in diesem Fall auf den Pfeil **^** in der Systray neben den anderen Icons.

Falls sich die Software mit dem [Hotkey](/faq/index.php?action=artikel&cat=4&id=43&artlang=de#hotkey) oder einem Klick auf das Programm-Icon nicht öffnen läßt, liegt dies fast immer an einer Antivirensoftware, die stört. [Beachten Sie unsere Hinweise zu](/faq/index.php?action=artikel&cat=11&id=94&artlang=de) [Antivirenprogrammen,](/faq/index.php?action=artikel&cat=11&id=94&artlang=de) um den Fehler zu beseitigen.

Für Netzwerkadministratoren und fortgeschrittene Benutzer bietet der [FastInstaller](/faq/index.php?action=artikel&cat=3&id=106&artlang=de) erweiterte Funktionen beim ausführen der Installationsdatei.

[Deinstalliert](/faq/index.php?action=artikel&cat=3&id=12&artlang=de) werden kann die Software nur direkt aus dem Hauptprogramm (Viewer) heraus.

Falls Sie eine Vollversion freigeschaltet haben, beachten Sie unsere [Tipps nach der Freischaltung.](/faq/index.php?action=artikel&cat=3&id=102&artlang=de)

Wenden Sie sich an unseren [Kundenservice,](/faq/index.php?action=artikel&cat=6&id=78&artlang=de) falls es bei der Installation oder dem Aufruf der Software Schwierigkeiten geben sollte.

Eindeutige ID: #1104 Verfasser: n/a Letzte Änderung: 2023-03-12 03:59